# **Initiation au traitement de signal avec LabVIEW : Tutorial sous Moodle**

Fabrice Sthal, Etienne Vaillant, Alok Pokharel, David Vernier fsthal@ens2m.fr ENSMM, 26 Rue de l'Epitaphe, 25030 Besançon cedex

**RESUME :** Cet article rapporte la mise en place de séances de travaux dirigés sous LabVIEW destinés à une initiation au traitement du signal. L'enseignement est implémenté dans l'interface numérique moodle sous forme de leçons constituant un tutorial. Les séances sont basées sur l'utilisation de la carte son du PC et sur le myRIO de chez National Instruments. Cet ensemble constitue à la fois à une initiation au logiciel LabVIEW et aux bases du traitement du signal.

**Mots clés** : Traitement du signal, LabVIEW, Moodle, myRIO

#### **1 INTRODUCTION**

L'Ecole Nationale Supérieure de Mécanique et des Microtechniques (ENSMM) est une école d'ingénieurs qui recrute principalement à bac + 3 sur les concours des grandes écoles. Elle forme des ingénieurs généralistes à dominante mécanique [1]. En première année les étudiants ont des enseignements de tronc commun multidisciplinaires répartis en deux semestres de 450 h. Le traitement du signal fait partie de ces enseignements. Initialement, il s'agissait uniquement d'un cours de 16 h sans travaux dirigés et avec deux examens sous forme de QCM. Le contenu du cours était constitué des notions fondamentales sur la caractérisation des signaux analogiques déterministes, énergie et puissance, corrélation et densité spectrale, signaux aléatoires et bruits, opération sur les signaux et finalement introduction au traitement numérique.

Lors de la réforme pédagogique initiée à la rentrée 2016/2017 à l'ENSMM, il a été décidé d'introduire 14 heures de travaux dirigés (TD) associées au cours et illustrant les applications du traitement du signal en mécanique (4 h) automatique (2 h) et électronique (8 h). En électronique, 4 h ont été utilisées pour illustrer le traitement du signal à travers le logiciel Lab-VIEW [2] et sont décrites à travers cet article. Les autres enseignements utilisent principalement d'autres logiciels comme octave ou Matlab. Les TD LabVIEW sont les derniers TD du module suivis par les étudiants. L'enseignement est dispensé à l'intégralité de la promotion soit environ 200 élèves.

L'implémentation de cet enseignement de 4 h en électronique sous la plateforme d'enseignement numérique moodle sera décrite dans la suite de cet article ainsi que le contenu proposé sous LabVIEW.

#### **2 IMPLEMENTATION SOUS MOODLE**

#### **2.1 Présentation de Moodle**

Moodle (Modular Object-Oriented Dynamic Learning Environment) est l'une des plateformes d'apprentissage en ligne les plus utilisée permettant de faire de l'enseignement numérique [3]. Elle est distribuée sous licence publique générale GNU et écrite en

PHP. Elle a été choisie par l'ENSMM. La version utilisée actuellement est la version 3.1.

Par défaut les modules d'enseignement constituent un cours, et les enseignants peuvent utiliser des sections pour séparer leurs interventions. Un certain nombre de fonctionnalités sont éventuellement bridées par les administrateurs réseaux pour conserver une harmonisation des différents enseignements. La figure 1 présente l'interface vue par un étudiant ayant accès à différents cours.

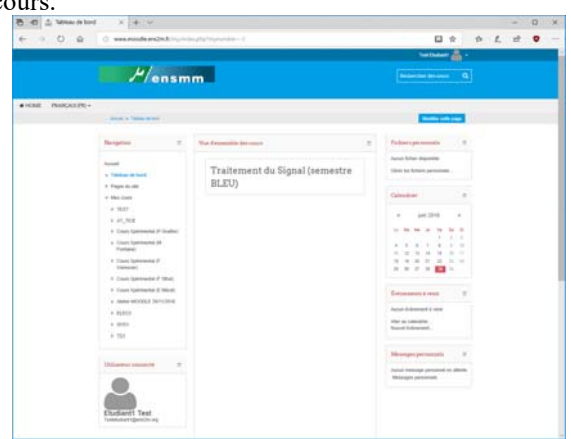

*fig 1 : Vue d'ensemble de la plateforme Moodle.* 

Dans notre cas de figure il aura à sélectionner le cours traitement du signal (TS1) pour accéder à notre enseignement.

## **2.2 Activité Leçon**

L'architecture des TD est basée sur l'activité Leçon. Elle a été conçue pour s'adapter aux réponses de l'étudiant pour créer un cheminement de leçon spécifique à l'étudiant. L'activité Leçon permet de présenter une série de pages HTML à l'étudiant qui peut procéder à un choix quelconque qui le mène à une page spécifique dans la leçon. La différence principale entre la leçon et les autres activités disponibles dans Moodle repose dans sa fonction adaptative. Grâce à cet outil, chaque réponse de l'étudiant permet d'afficher une réponse/un commentaire différent de l'enseignant et de rediriger l'étudiant à une page différente de la leçon. Ainsi, une leçon bien planifiée peut permettre une présentation de contenu et des questions adaptées à chaque étudiant sans qu'une autre action soit nécessaire de la part de

l'enseignant. Il existe deux types de page de base pour une leçon qu'un étudiant peut voir : des pages de questions et des pages de contenu. Ici, la leçon est utilisée sous la forme de page simple qui permet à l'étudiant de revenir sur une page précédente ou aller à la suivante par simple clic sur des boutons.

# **2.3 Activité Devoir**

L'activité Devoir est utile pour la remise de travaux en ligne. Le devoir fournit un espace où les étudiants soumettent leur devoir à l'enseignant pour qu'il soit évalué, commenté et noté. La fonction utilisée est Téléverser un fichier Ce type de devoir permet aux étudiants de déposer un fichier et de déposer plusieurs versions de ce fichier. Dans les paramètres du devoir, on y précise alors le nombre de fichiers à remettre ainsi que la taille maximale des fichiers remis.

## **2.4 Architecture utilisée pour les TD**

La présentation est linéaire et utilise l'interface ENSMM par défaut sous forme de section (fig. 2). Les étudiants ont accès aux polycopiés de cours sous forme de fichier pdf téléchargeable. Ils sont placés dans une section précédente du cours traitement du signal. En préambule, une possibilité de télécharger la version étudiante de LabVIEW est offerte aux étudiants. Cette pseudo leçon est accessible après avoir lu la première leçon d'introduction (fig. 3).

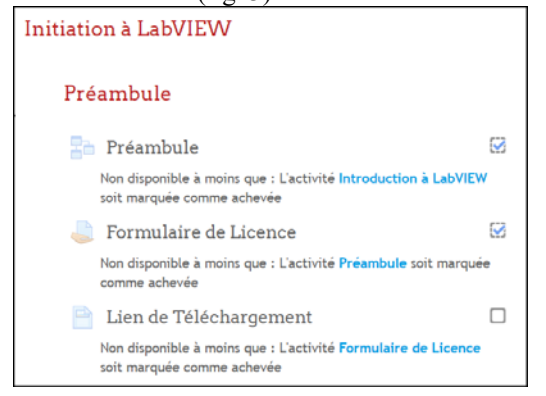

*fig 2 : Section initiation à LabVIEW et préambule pour accéder à la licence étudiante* 

Un lien de téléchargement est donné après le remplissage du formulaire demandé par National Instruments. La récupération de ce formulaire se fait par l'activité remise de devoir (fig. 2).

Chaque TD a été découpé en différentes leçons (fig. 3) : des contenus d'introduction qui ne sont pas notées puis des exercices numérotés de difficulté croissante qui permettent de progresser dans la programmation LabVIEW mais aussi dans les notions de traitement du signal. Chaque leçon suivante n'est accessible qu'après avoir terminé la leçon en cours. La possibilité de mettre des pages de question permet de faire un contrôle de ce qui a été fait dès la fin de l'activité considérée pour éviter une lecture « non attentive de l'étudiant ». Dans notre cas, la bonne ou mauvaise réponse aux questions n'est pas bloquante pour aller dans

la suite des leçons. Le principe est de faire un déroulé de la leçon (contenu de page html) présentant la notion pédagogique associée par une succession des pages.

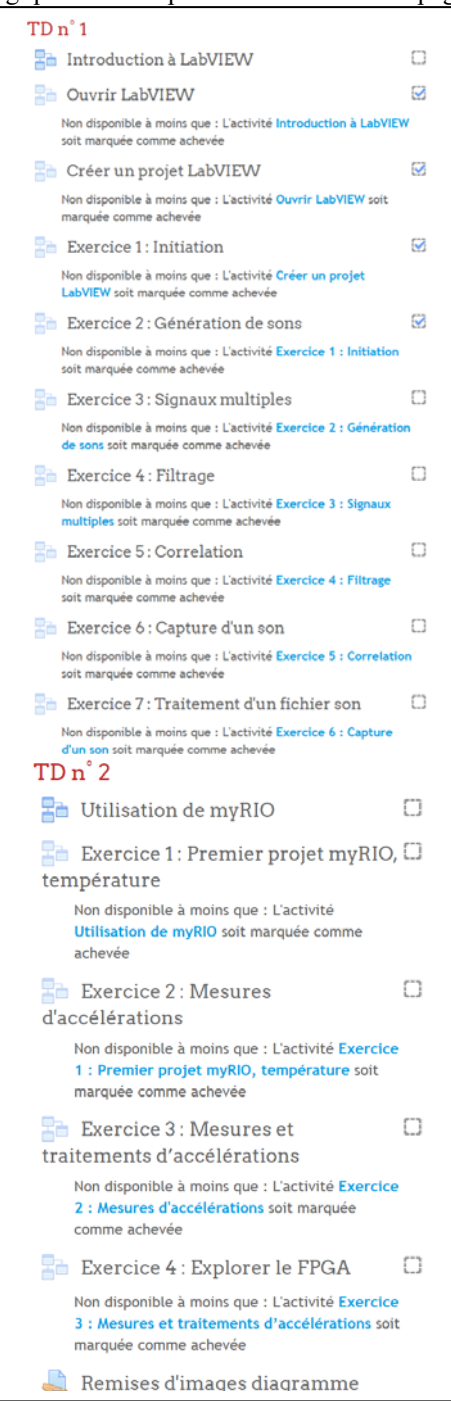

*fig 3 : Découpage en leçon des deux TD.* 

La fin de la leçon est un critère introduit dans l'achèvement d'activité de la leçon suivante. Ceci permet une ouverture d'accès successif (condition indiquée par moodle sous les leçons non encore réalisée (fig. 4)). Une barre d'achèvement d'activité durant la leçon est donnée à titre indicatif et permet à l'étudiant de savoir où il en est dans le contenu. La vision d'achèvement est également indiquée sur le côté des leçons (case cochée en bleu si terminée).

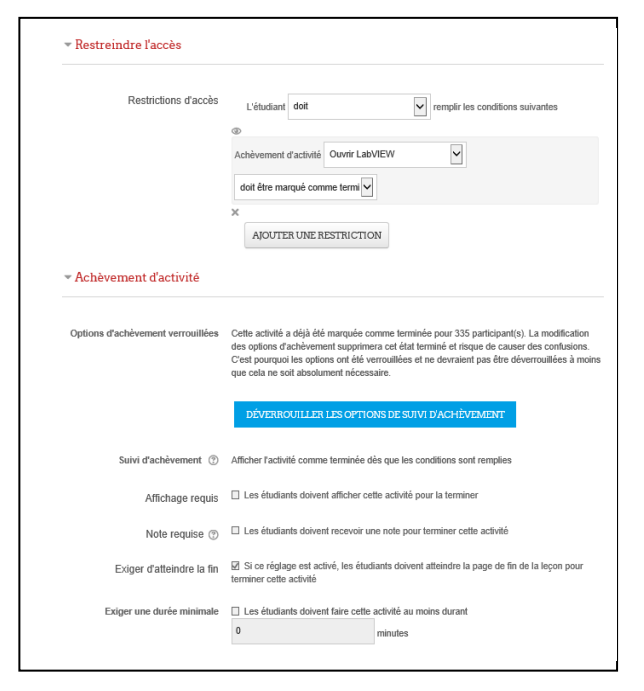

*fig 4 : Paramètres d'une leçon modifiés pour restreindre l'accès et tester l'achèvement d'activité.* 

La figure 5 présente un exemple de page vu par l'étudiant.

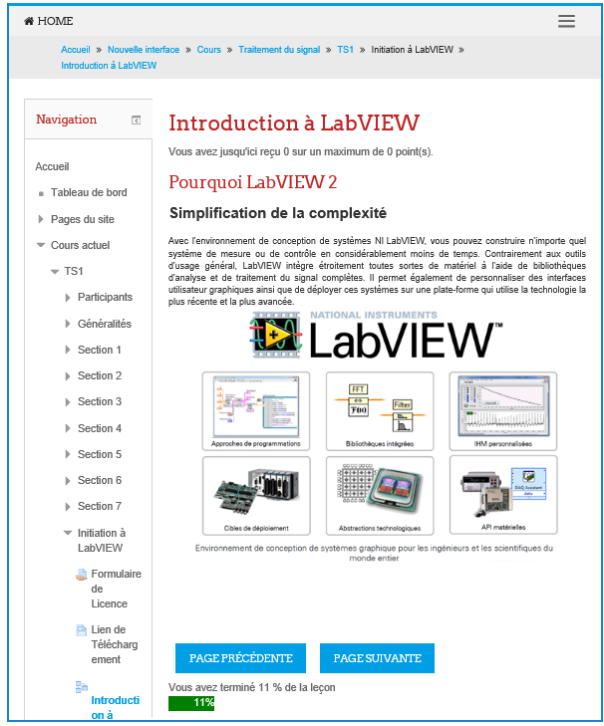

*fig 5 : Exemple d'une page de leçon.* 

#### **3 CONTENU DES TD**

La durée de chaque séance de travaux dirigés est de deux heures. Le contenu des TD est assez important mais permet aux étudiants les plus à l'aise avec Lab-VIEW de finir les exercices. L'accès en dehors des séances de TD est également autorisé si besoin.

#### **3.1 TD n°1**

Cette séance utilise la carte son des PC, il est donc fourni un casque audio à chaque étudiant en début de séance. Les leçons proposées sont indiquées sur la figure 3. Les trois premières servent à présenter le logiciel et l'exercice 1 sert à introduire la programmation en LabVIEW. La première leçon « Introduction à LabVIEW » explique l'idée principale de programmation graphique et les applications possibles notamment l'ouverture vers la programmation de cible embarquée temps réel ou de logique programmable FPGA. L'accès au logiciel est indiqué dans « Ouvrir Labview ». La leçon « création d'un projet » permet à l'étudiant de créer son premier projet. Ensuite, l'exercice 1 est une initiation à la boucle while et aux terminaux d'entrée sortie à l'aide d'un exemple classique de thermomètre virtuel (conversion °C-°F).

A partir de l'exercice 2, les notions de traitement du signal sont abordées. Dans un premier temps on fait générer un son avec un exemple issu de la bibliothèque LabVIEW « générer un son.vi » (fig. 6). La fonction « simuler un signal » est utilisée pour générer un signal sinusoïdal audible. On demande ensuite à l'étudiant les caractéristiques de l'échantillonnage en utilisant les graphes LabVIEW. Puis la fonction « mesure spectrale » permet d'accéder au domaine fréquentiel. Les liens entre la période d'échantillonnage des fréquences après FFT, la fréquence d'échantillonnage et le nombre de point utilisés pour le signal temporel font l'objet d'un questionnement.

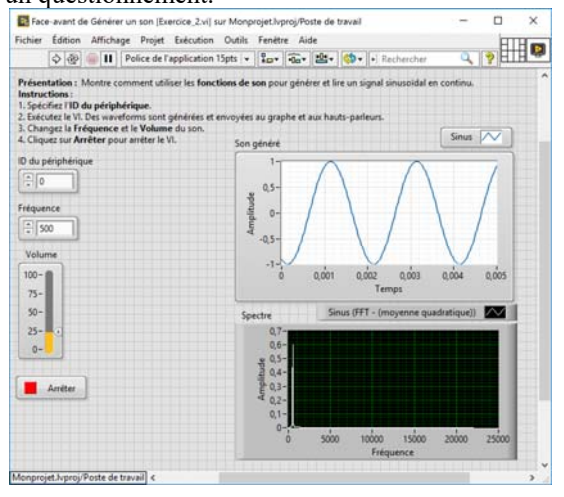

*fig 6 : Face avant de l'exercice 2.* 

L'exercice 3 est un tutoriel consacré à la génération de signaux de formes différentes (carré et triangle) sur la base de l'exercice 2. Il permet également de présenter la boucle condition dans LabVIEW pour le choix des signaux. Le questionnement aborde la comparaison des amplitudes théoriques et simulées de la décomposition en série de Fourier des harmoniques 1, 3, 5 et 7.

L'exercice 4 met en œuvre la fonction express « filtre » et permet de montrer le filtrage des harmoniques des signaux précédents par le réglage des fréquences mais également les différents types de filtres numériques proposés par LabVIEW (fig. 7).

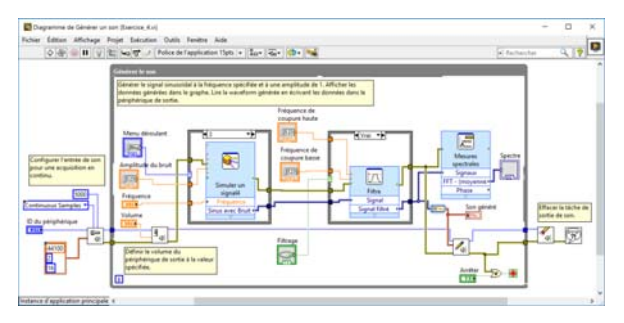

*fig 7 : Diagramme de l'exercice 4.* 

L'exercice 5 est utilisé pour faire passer la notion de corrélation croisée. Appliquée entre deux signaux, elle permet une détection quand ceux–ci sont par exemple noyés dans du bruit. Le VI utilise la fonction express « Convolution/Corrélation » (fig. 8).

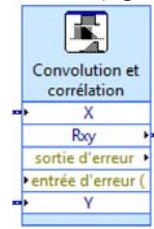

*fig 8 : Fonction express Convolution et corrélation.* 

La fonction est paramétrée à Corrélation croisée. Le diagramme du VI final est présenté sur la figure 9.

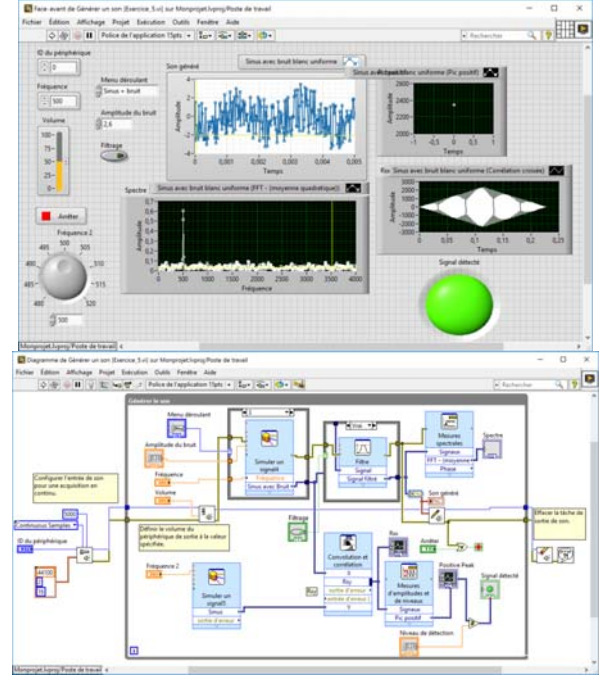

*fig 9 : Face avant et diagramme du VI corrélation croisée.* 

Les exercices 6 et 7 permettent aux étudiants de mettre en œuvre une capture de leur voie et d'appliquer un filtrage multibande réglable. Dans recherche d'exemples de LabVIEW, l'étudiant choisit « Entrée de son vers un fichier » et doit analyser le VI. Ensuite, il insère une relecture de sa capture son dans le VI filtrage réalisé précédemment.

## **3.2 TD n°2**

Cette séance s'appuie sur le système embarqué myRIO [4]. Après la lecture de l'introduction au matériel dans moodle, le myRIO est fourni à chaque étudiant. Une carte additionnelle a été conçue pour se connecter dessus (fig. 10).

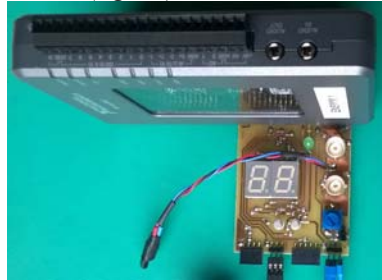

*fig 10 : MyRIO et sa carte additionnelle.* 

Dans l'exercice 1, l'étudiant l'utilise pour faire une mesure de la température avec un capteur LM35 (connecté à l'extrémité du câble fig. 10). La base de l'exercice s'appuie sur le modèle « projet myRIO » inclus dans LabVIEW et le VI de l'exercice 1 du TD n°1. On utilise la voie d'entrée AI0. La réalisation du VI et le dépôt d'une image du VI réalisé durant la leçon permet de passer à l'exercice suivant (fig. 11).

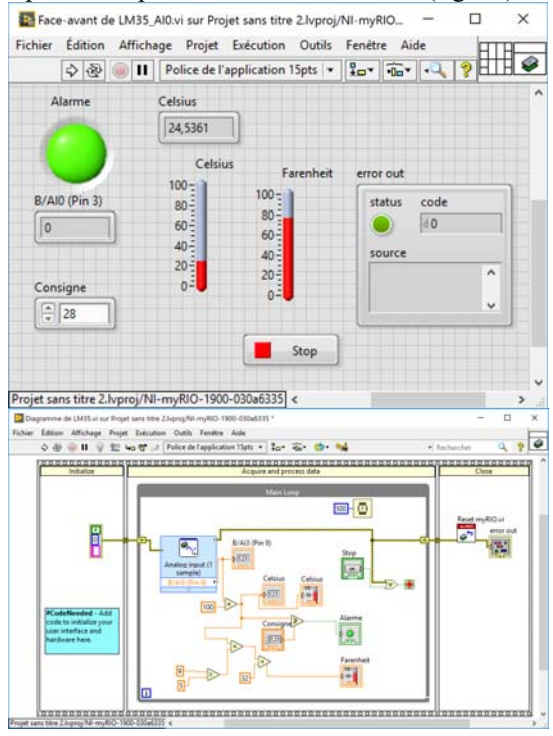

*fig 11 : Face avant et diagramme du VI exercice 1.* 

L'exercice 2 utilise le capteur accélérométrique 3 axes intégré myRIO. Il s'agit de faire une acquisition de mouvement fait par l'étudiant pendant une durée de quelques secondes. Il est ensuite demandé une analyse spectrale et du filtrage paramétrable (fig. 11).

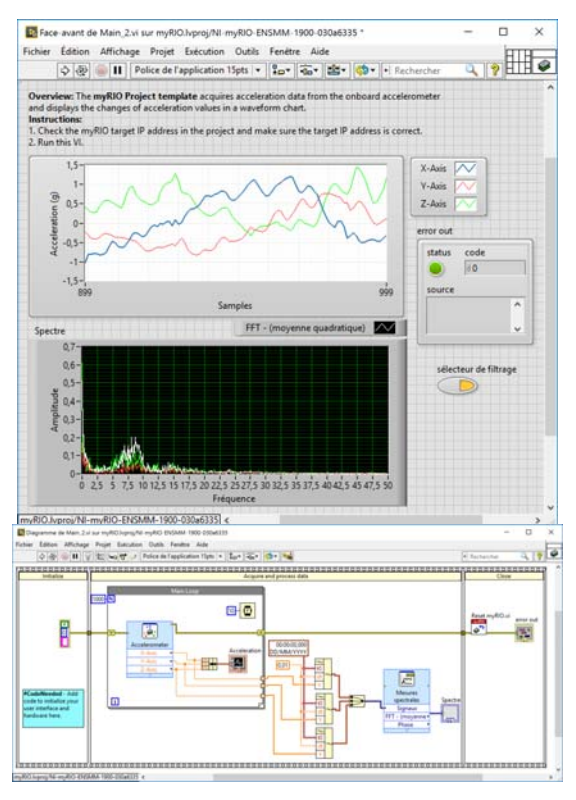

*fig 12 : Mesure accélérométrique sur le myRIO et traitement du signal.* 

L'exercice 3 met en œuvre un traitement pour illustrer un fonctionnement en inclinomètre 3D. Le concept de variable partagée est utilisé pour d'une part, faire l'acquisition de la position du myRIO avec un VI mesurant les accélérations (fig. 13) et d'autre part un VI qui tourne sur le PC pour faire la visualisation (fig. 14). Le dernier exercice 4 illustre l'approche de la personnalisation du FPGA avec simplement le projet modèle intégré à LabVIEW.

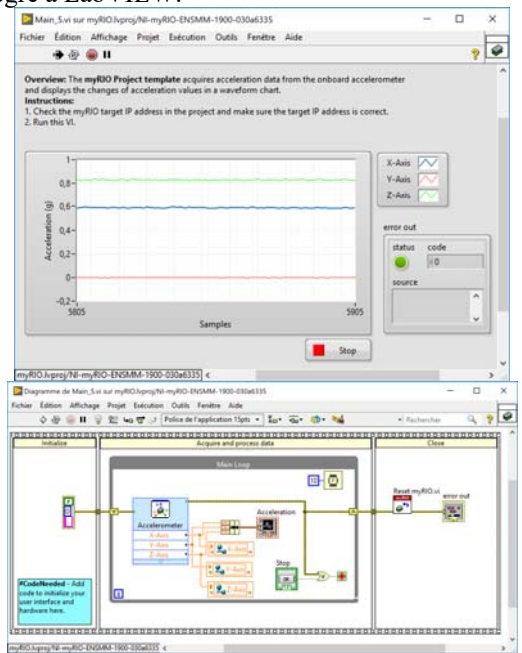

*fig 13 : VI exécuté sur le MyRio.* 

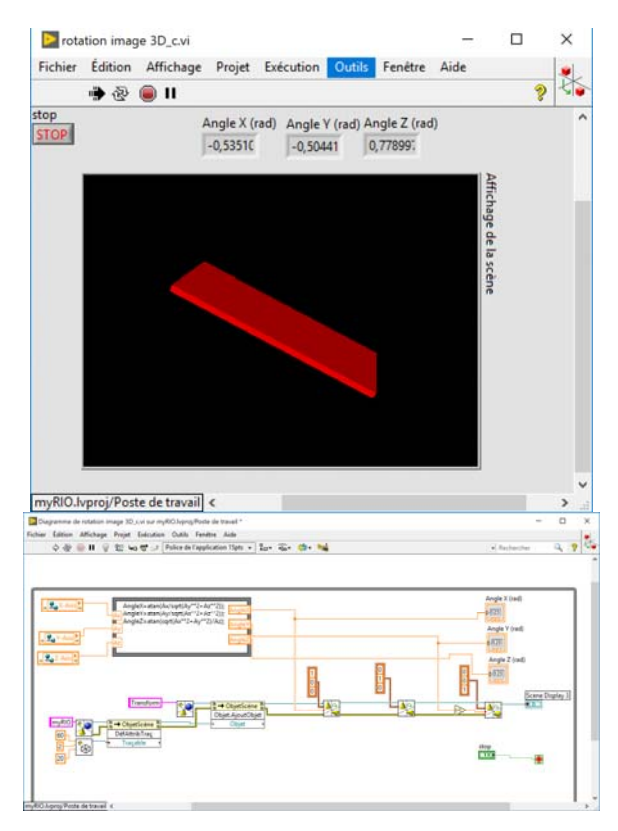

*fig 14 : VI exécuté sur le PC.* 

### **4 RETOUR ENSEIGNANTS - ETUDIANTS**

Cet enseignement est maintenant expérimenté depuis deux ans sur deux semestres par an. Il a donc été proposé à quatre groupes TD par semestre soit environ 80 à 90 élèves en même temps. A l'ENSMM, l'évaluation de l'enseignement est systématisée et environ 50 à 60 % de la promotion du semestre répond à l'enquête de satisfaction. L'évaluation de cette partie LabVIEW est donc évaluée à travers le questionnaire du module complet de traitement du signal. Les remarques des étudiants relevées sont indiquées dans le prochain paragraphe.

# **4.1 Etudiants**

Globalement, il y a peu de remarques sur la partie LabVIEW (moins de 5 par semestre). Les étudiants apprécient les parties concrètes avec l'utilisation audio. Toutefois, une préférence a été affichée sur l'utilisation du myRIO qui donne une vision extérieure au PC. La préoccupation principale des étudiants concerne leur note. La partie LabVIEW est notée principalement sur la réalisation des exercices durant les séances de TD. La prise en compte d'un travail en dehors des séances, rendu possible par l'utilisation de moodle, permet également de gagner des points. Par contre il a été relevé que les enseignants étant différents entre le cours et les différents TD, une clarification de cette prise en compte devait être apportée auprès des étudiants. D'autres remarques sont plus négatives et concernent le lien direct entre le cours et les partiels. Pour les étudiants, ces TD LabVIEW ne permettent pas une préparation directe aux examens du cours et peuvent être jugés peu utiles. Enfin, les autres TD du module utilisant aussi d'autres logiciels font que les étudiants trouvent cette multiplicité un peu complexe.

#### **4.2 Enseignants**

L'un des objectifs de la mise en place de cet enseignement était de rendre plus attractif le traitement du signal qui est assez théorique. Le retour sur les illustrations de cette matière proposées par LabVIEW est très positif. Cependant, une des difficultés constatée concerne l'obligation d'apprendre LabVIEW en même temps que le traitement du signal sur un temps relativement court malgré la souplesse et les facilités apportées par le logiciel.

L'utilisation de moodle facilite l'utilisation par l'étudiant et l'accès aux enseignements en dehors des heures prévues. Par contre, c'est très chronophage pour la mise en place de l'enseignement. Les contraintes techniques sur l'utilisation du logiciel sont également un frein si l'enseignant n'est pas formé ou si il n'a pas d'aide fournie par du personnel technique. « il faut être un peu fou ou très motivé » pour se lancer. On peut se dire qu'une fois l'investissement fait il sera rapidement rentable. Par exemple en terme de temps de correction, dans l'implémentation proposée les questions de type test sont corrigées toutes seules mais pas les questions de composition, ce qui relativise rapidement cet aspect. Moodle peut également être perçu comme « big brother ». En effet, l'enregistrement de tous les login et activités effectués est possible mais ceci facilite grandement le suivi du travail à distance par l'enseignant. Il permet de relativiser aussi un pseudo travail fait par l'étudiant. Par exemple un exercice terminé en 1 min alors que plusieurs pages doivent être lues et un VI construit et exécuté amène à suspicion. Une des évolutions introduites au cours du dernier semestre consiste à limiter le nombre de points en plus acquis en dehors des heures d'enseignement et à systématiser la remise de travaux (VI réalisés face avant et diagramme avec horodatage).

Quelques problèmes techniques sont également apparus comme la remise d'image dans les questions de leçon qui ne fonctionne pas !

Pour la partie pratique avec myRIO, il y a besoin de 28 dispositifs à mettre à disposition des étudiants lors des séances. Pour le travail en dehors des créneaux, n'ayant pas une disponibilité de myRIO pour tous les étudiants, il a été conçu un système antivol pour laisser des myRIO dans les salles informatique en libreservice (fig. 15).

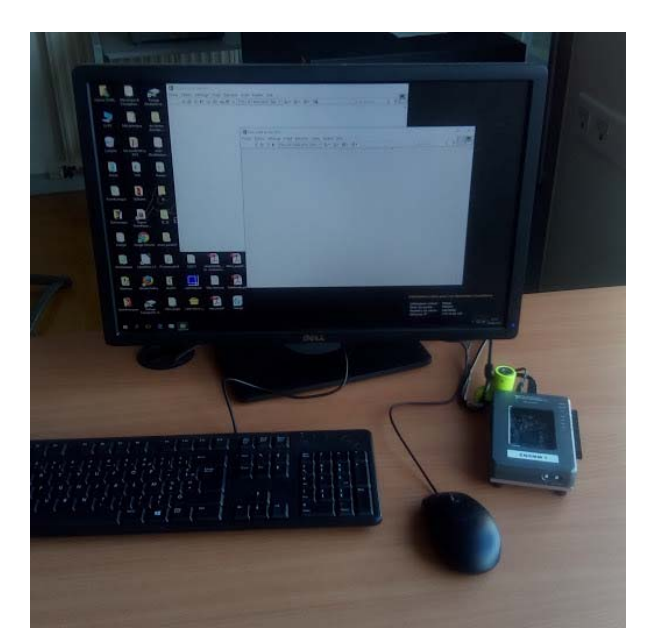

*fig 15 : Poste libre service avec l'antivol myRIO.* 

Ceci permet de rattraper la séance pour progresser dans le TD sans la présence de l'enseignant

Les exercices et contenus des descriptifs des tutoriaux pourront bien sûr être mis à disposition des collègues.

#### **5 CONCLUSION**

Cet article présente une implémentation d'un enseignement de traitement du signal à l'aide de moodle. Il utilise LabVIEW. Les exercices proposés seront présentés sous forme de POMMADE avec démonstration et pourront être fournis par les auteurs.

## **Bibliographie**

- [1] ENSMM : https://www.ens2m.fr/, consulté le 14 juillet 2018
- [2] LabVIEW : www.ni.com/fr-fr/shop/select/labview, consulté le 14 juillet 2018
- [3] Moodle : https://moodle.org/?lang=fr\_ca, consulté le 30 juin 2018.
- [4] MyRIO: http://www.ni.com/fr-fr/shop/select/myriostudent-embedded-device, consulté le 14 juillet 2018.